# *<i>On-Line BankCard Center Presentation*

# *Cardholder Role*

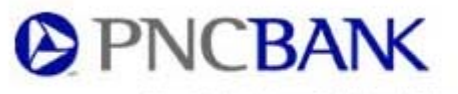

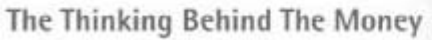

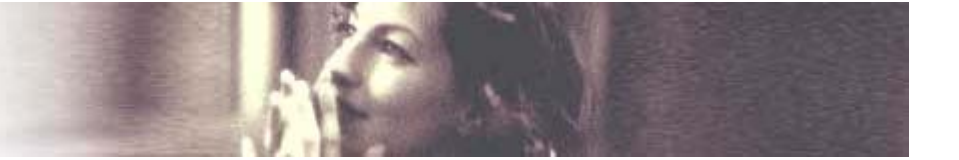

# *Please Note: Special Instructions for Penn State Purchasing Cardholders are included.*

button.

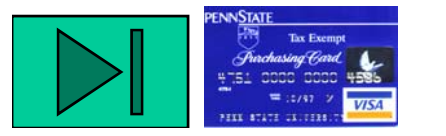

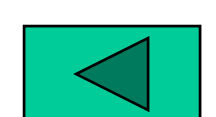

During the Presentation click the mouse on this button to move back a slide

End Show End Show click the mouse on this button to move forward a slide

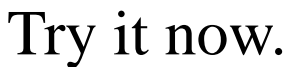

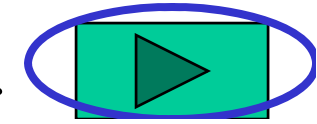

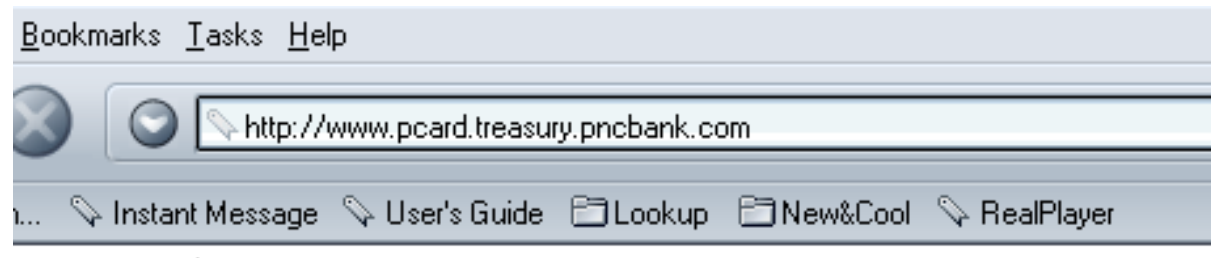

To get to the On-line BankCard Center from your internet browser type:

*www.pcard.treasury.pncbank.com*

Click yes or ok to any security message that may appear.

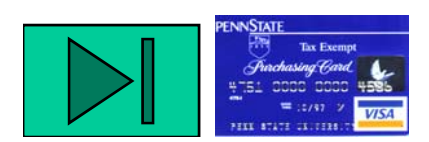

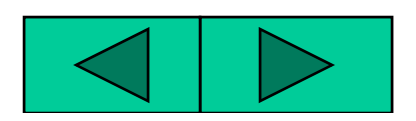

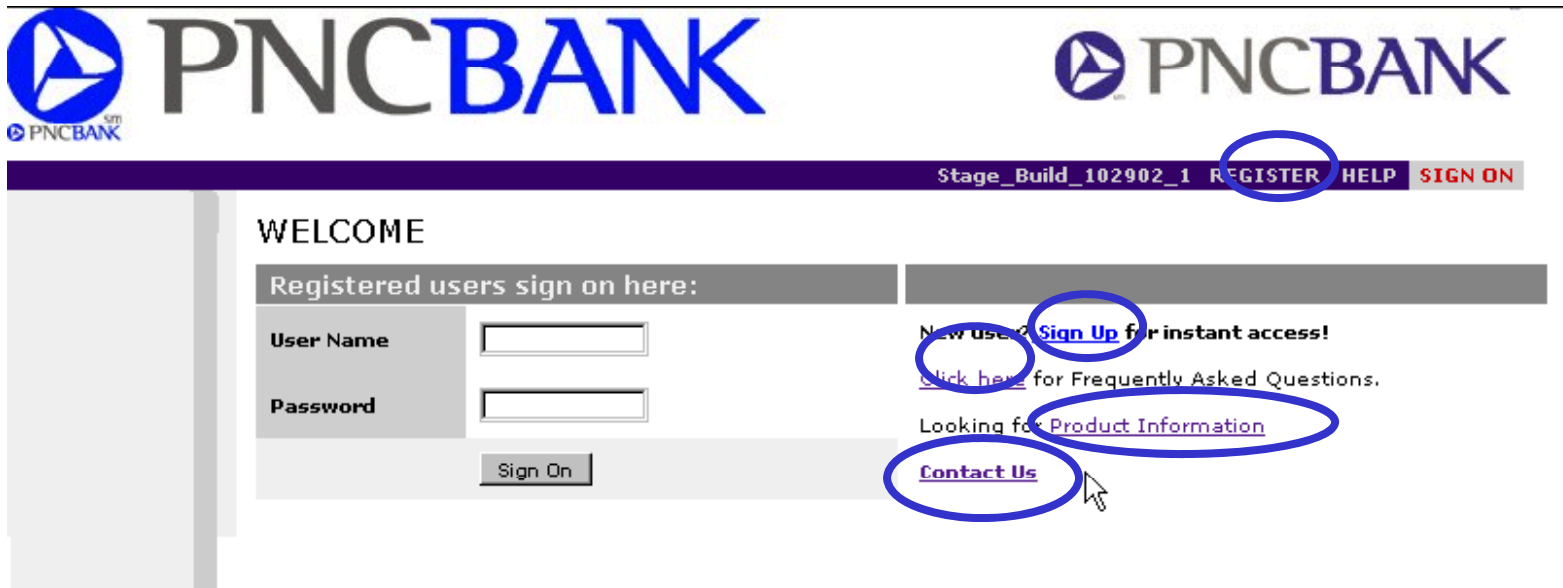

Welcome:

- From this screen you can Sign Up/Register.
- Get answers to Frequently Asked Questions.
- Get information about the Online Inquiry System
- Or send an e-mail for additional assistance or information about the Online Inquiry System.

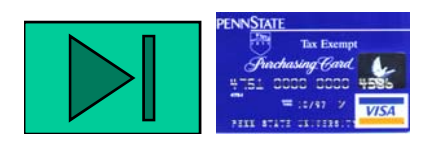

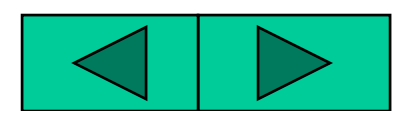

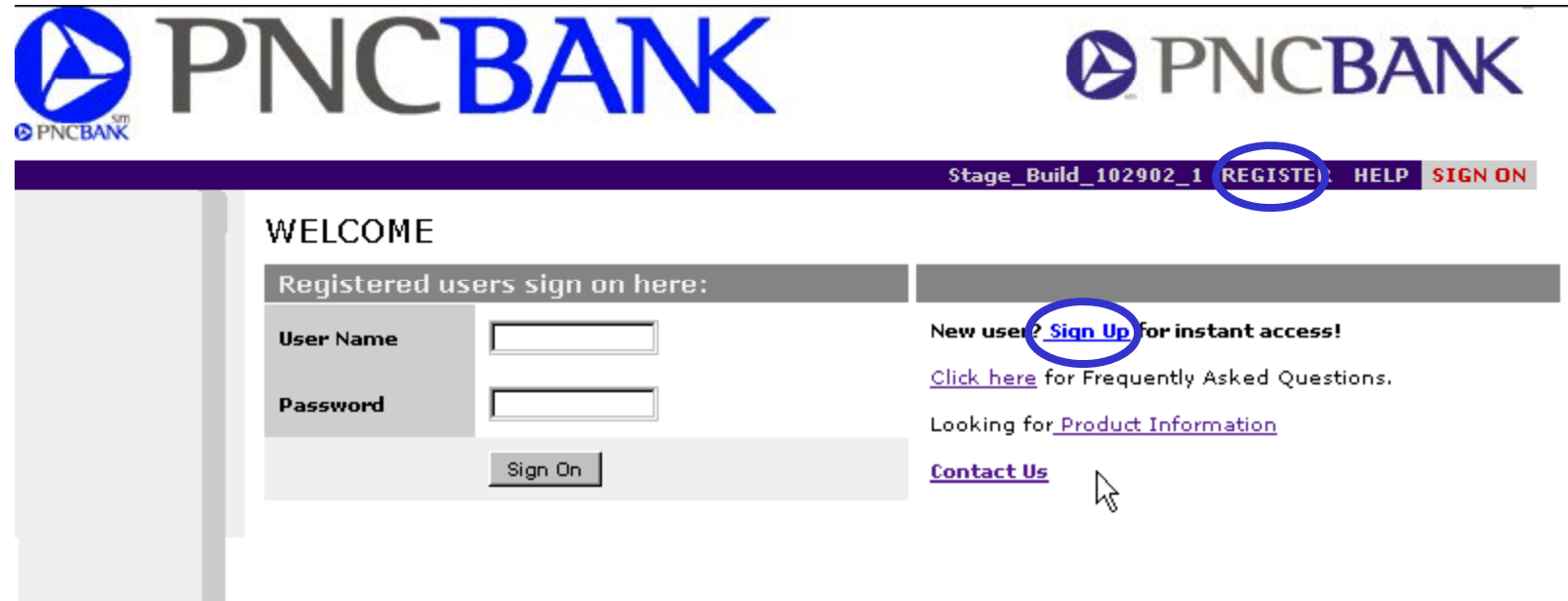

To Register so you can use the On-line BankCard Center:

• Click the Register or Sign up link.

![](_page_3_Picture_3.jpeg)

![](_page_3_Picture_4.jpeg)

![](_page_4_Picture_50.jpeg)

Before you begin make sure you have your Account Number (16-digit card account #) and your WEB ID. **For Penn State cardholders, the WEB ID is your PSU ID + 5 zeros for example 91234567800000 zeros…..for**

![](_page_4_Picture_2.jpeg)

![](_page_4_Picture_3.jpeg)

#### Sign up for Online Cardholder or Administrative Services

If you have not already registered to use the system, fill in the form below. To erase your entries, click the "Clear"<br>button. When you have made entries in all the fields, click the "Submit" button. We will send password and confirmation of your registration to your e-mail address.

![](_page_5_Picture_112.jpeg)

![](_page_5_Picture_3.jpeg)

![](_page_5_Picture_4.jpeg)

![](_page_5_Picture_5.jpeg)

![](_page_6_Picture_0.jpeg)

Please respond to purchasing.card

Subject: Registration

Congratulations Joe Cardholder! You have registered to use the PNC Bank On-line BankCard Center. Registration occured on Wednesday, October 30, 2002 at 10:36:12 AM. Your username is joecard. Your password is what you chose during registration.

After a successful registration you will receive a confirmation e-mail and be able to access the system

![](_page_6_Figure_5.jpeg)

![](_page_6_Picture_6.jpeg)

![](_page_6_Picture_7.jpeg)

![](_page_7_Picture_0.jpeg)

After you have registered, you will be able to sign into the system using your User Name and Password.

![](_page_7_Picture_2.jpeg)

![](_page_7_Picture_3.jpeg)

# WELCOME

![](_page_8_Picture_13.jpeg)

## You will sign in using the User Name and Password you selected

![](_page_8_Picture_3.jpeg)

![](_page_8_Picture_4.jpeg)

![](_page_9_Picture_0.jpeg)

After you sign in you will be on the Welcome Page.

This page will highlight announcements and provides links to other areas and corresponding services.

• Transaction Activity will be viewed first

![](_page_9_Picture_4.jpeg)

![](_page_9_Picture_5.jpeg)

![](_page_10_Picture_141.jpeg)

•The Activity summary will allow you to view available credit, credit limit, total t purchases, current balance, et

•The current transaction section will allow you to view what has been charged to the account. These transactions will show up on your current purchases, current balance, etc.. <br>next statement.

**NOTE:** Credit Limit = Cycle Limit. Available credit shows the amount still available for spending in this cycle (16<sup>th</sup> of month thru 15<sup>th</sup> of month)

![](_page_10_Picture_4.jpeg)

![](_page_10_Picture_5.jpeg)

# **TRANSACTION DETAIL**

Account: xxxx-xxxx-xxxx-7762

![](_page_11_Picture_66.jpeg)

The transaction detail screen will enable you to view more information about individual transactions.

*NOTE: The P P-number for <sup>a</sup> transaction is not available number on this system. This is a Penn State-generated tracking number used in the IBIS system.*

![](_page_11_Picture_5.jpeg)

![](_page_11_Picture_6.jpeg)

![](_page_12_Picture_31.jpeg)

To view past statements click the Past Statements button.

**NOTE: Transaction limit is NOT shown in this on-line syst Y il FO if tem. Your reconciler or FO can verify your transaction limit. Credit Limit is the CYCLE limit for your card, not its transaction limit.**

![](_page_12_Picture_3.jpeg)

![](_page_12_Picture_4.jpeg)

![](_page_13_Picture_48.jpeg)

You can view information from past statements. Just click on a cycle date.

![](_page_13_Picture_2.jpeg)

![](_page_13_Picture_3.jpeg)

![](_page_14_Picture_44.jpeg)

![](_page_14_Picture_1.jpeg)

![](_page_14_Picture_2.jpeg)

![](_page_15_Picture_54.jpeg)

To see current authorizations, declines, or referrals click the Run Auths Report button.

This would be useful for two purposes: 1) to see transactions authorized but not yet posted, and 2) to see why a transaction was declined.

![](_page_15_Picture_3.jpeg)

![](_page_15_Picture_4.jpeg)

![](_page_16_Picture_42.jpeg)

This screen will allow you to view recent requests made to your account.

• Approved: transactions that were made to your account, however have not yet posted as an actual transaction.

- •Declined: transactions that were not approved by PNC Bank.
- •Referred: transactions that were referred to PNC Bank by Visa and are pending approval.

![](_page_16_Picture_5.jpeg)

![](_page_16_Picture_6.jpeg)

![](_page_17_Picture_0.jpeg)

Authorization Report:

• This screen will show you detail about authorizations pending on your account. These pending authorizations may eventually appear as an actual transaction. Authorizations may stay on your account for up to 7 business days or until they post as an actual transaction.

• To view more information about the authorization click the code button.. . . . . . . . . . . .

![](_page_17_Picture_4.jpeg)

![](_page_17_Picture_5.jpeg)

![](_page_18_Picture_24.jpeg)

## Authorization Detail

• This screen will provide detailed information about the authorization.

![](_page_18_Picture_3.jpeg)

![](_page_18_Picture_4.jpeg)

![](_page_19_Picture_20.jpeg)

### Transaction Activity - complete.

#### Account Mana gement will be next.

![](_page_19_Picture_3.jpeg)

![](_page_19_Picture_4.jpeg)

![](_page_20_Picture_93.jpeg)

The Account Summary Screen will give you <sup>a</sup> high level overview of your basic account information.

Click Add an Account button.

![](_page_20_Picture_3.jpeg)

![](_page_20_Picture_4.jpeg)

![](_page_21_Picture_54.jpeg)

If you have multiple purchasing cards (accounts), you will be able to view them with a single sign-on.

Follow the instructions on this page to complete this task.

After you have added the account, click the View Other Accounts button to navigate between them.

![](_page_21_Picture_4.jpeg)

![](_page_21_Picture_5.jpeg)

![](_page_22_Picture_9.jpeg)

If you have access to multiple accounts (purchasing cards) you can switch between them on this screen.

![](_page_22_Picture_2.jpeg)

![](_page_22_Picture_3.jpeg)

![](_page_23_Figure_0.jpeg)

### Account Management - complete

My Profile will be next

![](_page_23_Picture_3.jpeg)

![](_page_23_Picture_4.jpeg)

![](_page_24_Picture_57.jpeg)

Online Profile will give you the chance to change your Old Password to a New Password.

After successful completion of this task you will receive <sup>a</sup>

confirmation email.

![](_page_24_Picture_4.jpeg)

Thank you. You have successfully changed either your email address or password. The changes were made on Wednesday, October 30, 2002 at 10:42:17 AM

![](_page_24_Picture_6.jpeg)

![](_page_24_Picture_7.jpeg)

![](_page_25_Picture_0.jpeg)

My Profile - complete Help will be next

![](_page_25_Picture_2.jpeg)

![](_page_25_Picture_3.jpeg)

![](_page_26_Picture_0.jpeg)

# From the Help Screen you will have access to:

•FAQ

•More Info

•Contact Us

![](_page_26_Picture_5.jpeg)

![](_page_26_Picture_6.jpeg)

![](_page_27_Picture_9.jpeg)

This screen will help you answer some typical questions about the PNC Bank On-line BankCard Center.

![](_page_27_Picture_2.jpeg)

![](_page_27_Picture_3.jpeg)

![](_page_28_Picture_9.jpeg)

This screen will give you basic information about the PNC Bank On-line BankCard Center and its intended use.

![](_page_28_Picture_2.jpeg)

![](_page_28_Picture_3.jpeg)

![](_page_29_Picture_32.jpeg)

This screen will enable you to contact PNC Bank for additional assistance with the PNC Bank On-line BankCard Center.

![](_page_29_Picture_2.jpeg)

![](_page_29_Picture_3.jpeg)

![](_page_30_Picture_0.jpeg)

Please remember to Sign Off before you close your browser. Just click the Sign Off button and you are done.

After you have successfully signed off you will see this screen.

![](_page_30_Picture_3.jpeg)

![](_page_30_Picture_4.jpeg)

![](_page_30_Picture_5.jpeg)

![](_page_31_Picture_0.jpeg)

![](_page_31_Picture_1.jpeg)

As you can see the PNC Bank On-Line BankCard Center is easy to use.

Thank you for choosing PNC Bank as your card provider.

Our cardholder customer service number is:

1-800-685-4039.

*www.pcard.treasury.pncbank.com*

![](_page_31_Picture_7.jpeg)

![](_page_31_Picture_8.jpeg)

![](_page_31_Picture_9.jpeg)